# **Handleiding voor het ontwerpen van jouw toekomstige woning (For English: go to the third page)**

Een moderne laptop/PC (met muis) wordt aanbevolen. Navigeren

Camera draaien: houd de linkermuisknop ingedrukt Camera verplaatsen/schuiven: houd de rechtermuisknop ingedrukt In- en uitzoomen: muiswiel

### Meubels

- 1. Klik op "Meubel plaatsen". Hier kunt u zoeken of bladeren in de meubelcatalogus.
- 2. Kies een meubelstuk.
- 3. Geef aan waar u dit wil plaatsen (verdieping of buiten).
- 4. Plaats het meubel door de muis op een vloer te bewegen of een wand (bij schilderijen/TV).

**Verplaatsen**. Selecteer het meubel opnieuw om het te verplaatsen en gebruik een van deze twee functies. De eerste is een algemene functie voor verplaatsingen, de tweede om een voorwerp dicht bij een ander voorwerp te plaatsen (bewegen gaat via een raster).

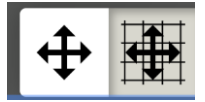

**Draaien**. De eerste functie is een vrije draai, de tweede om 90 graden te draaien. Voor de 2e functie: selecteer functie, dan object, klik dan 1 keer op object voor 90 graden draai. Twee keer voor 180 graden, etc.

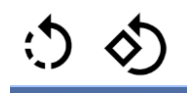

**Schalen.** Met deze functie is een geselecteerd object te schalen. Als het bed dat u al bezit, groter is dan ons voorbeeld, dan kunt u de afmetingen aanpassen. Ga eerst naar de categorie beds, kies dan het model dat er het meest op lijkt. Vervolgens plaatst u dit bed in de slaapkamer. Kies dan voor de schaal-functie en pas de afmetingen aan.

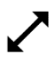

**Plaatsing van objecten.** Standaard zal "op de vloer" plaatsen geselecteerd zijn, als u een meubel kiest dat op de vloer gezet hoort te worden. Voor een schilderij zal gelden dat standaard een muur geselecteerd is. U kunt dat met onderstaande functie veranderen, bijvoorbeeld om een bloempot op een ander geplaats object (een tafel) neer te zetten.

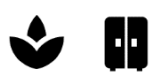

**Kleuren.** Deze functie stelt u in staat de kleuren van een object aan te passen. Vaak zal het gaan om 1 kleur, maar als het object meerdere kleuren heeft, kunt u die veelal ieder apart aanpassen, waardoor er een geheel nieuw design ontstaat.

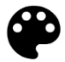

**Dupliceren.** Met deze functie kunt u een (aangepast) object makkelijk dupliceren.

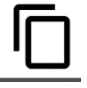

**Verwijderen**. Selecteer een object en klik op de prullenbak.

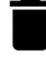

### **Als u alle verdiepingen weer aan wil zetten na het plaatsen van meubels, klik dan hier op "Alle":**

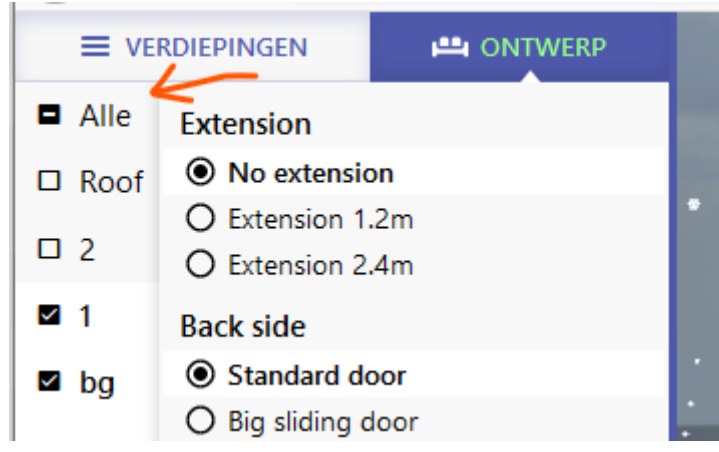

## **Manual for designing your future home: how to place furniture and use all functions.**

A modern laptop/PC (with mouse) is recommended.

### **Navigation**

Rotate camera: hold and drag the left mouse button Move camera: hold and drag the right mouse button Zoom in and out: mouse wheel

### Furniture

- 1. Click on "Place furniture". In the dialog you can search for furniture, or look into the catalog.
- 2. Choose the furniture you want to place.
- 3. Select a level (or outside) to place an object.
- 4. Click on the floor or wall to place the object.

**Move**. Select the object (again) and move it in the direction you want. Use the second function to place close to another object (grid snap function).

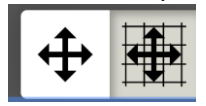

**Rotate**. The first button gives you the option to rotate freely. The second one rotates in steps of 90 degrees. Select the function, select the object and click on the object to rotate.

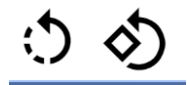

**Scale.** If you choose this function, you can scale the selected object. Of course, you can make the object disproportional, but to see whether your current bed will fit the space, it is very sufficient.

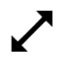

**Placing objects.** By default we already made this easy, because we assume a bed is going to be place on the floor and a painting on a wall. But, if you want to place flowers on another object, like a table, please choose the right category.

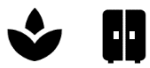

**Colors.** This function allows you to change the colors of selected (and placed) objects. Often there is only one color to change, but if the original object has more colors, you can (usually) change each one of them.

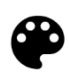

**Duplicate.** This functionality makes it easy to duplicate any selected object.

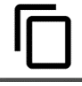

**Remove**. That is what the trash bin normally does (and we are no exception).

#### **To enable all floors again after placing furniture, click here on "All".**

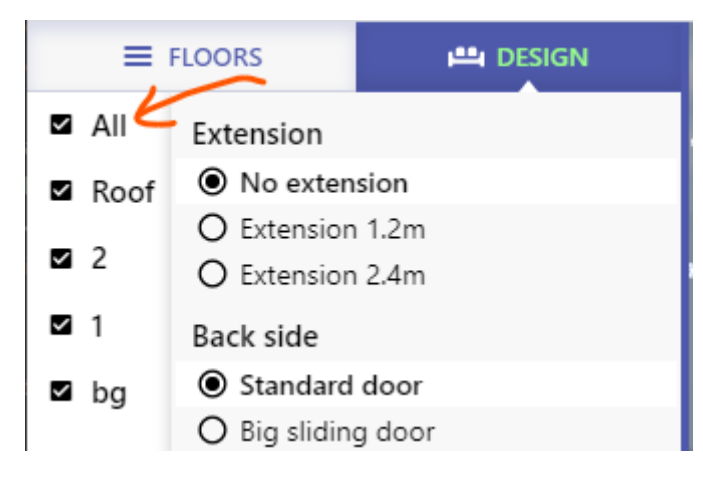